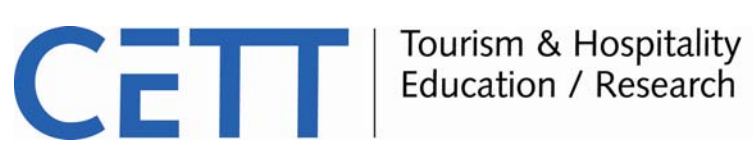

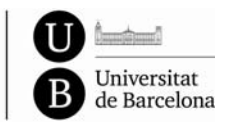

## **PRUEBAS DE NIVEL ELE**

**El nivel mínimo que el alumno debe haber superado es B2 de acuerdo con el Marco Común Europeo de Referencia para las Lenguas (MCER)**. La tabla siguiente muestra los diferentes tipos de Diplomas de Español como Lengua Extranjera (DELE) basados en el MCER según el Instituto Cervantes:

## **Tipos de diplomas DELE**

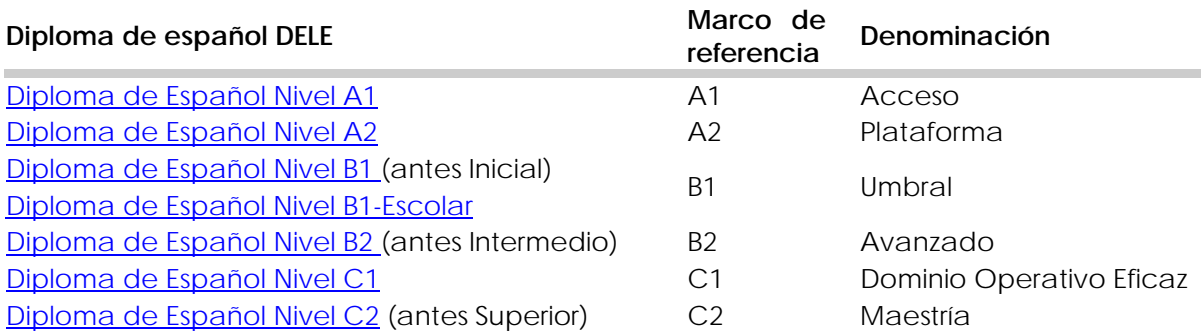

Fuente: [http://diplomas.cervantes.es/aprender\\_espanol/informacion\\_dele.html](http://diplomas.cervantes.es/aprender_espanol/informacion_dele.html)

Los candidatos pueden presentar un certificado acreditativo expedido por su centro de estudios o por una institución acreditadora de su nivel de español conforme al MCER o a los diplomas DELE siempre que tengan una vigencia no superior a dos años. También pueden realizar una prueba de nivel *on line* de forma gratuita y enviar el resultado por correo electrónico al director del curso formativo al que deseen acceder.

## **SISTEMÁTICA DE LA PRUEBA DE NIVEL DE ESPAÑOL**

**La prueba de nivel** *on line* **es gratuita y está disponible en el Aula Virtual de Español (AVE) del Instituto Cervantes a través de este link:** 

[http://ave.cervantes.es/prueba\\_nivel/default.htm?Idioma=esp](http://ave.cervantes.es/prueba_nivel/default.htm?Idioma=esp)

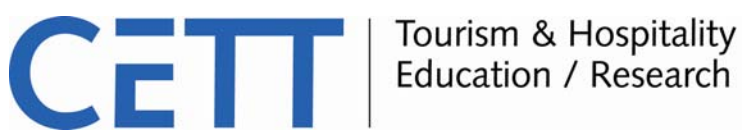

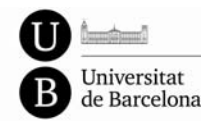

La prueba se compone de las secciones siguientes:

- 9 Gramática y vocabulario, consistente en un test de opción múltiple de dificultad progresiva de 30 a 60 preguntas en función del nivel demostrado. Este test da paso a la sección siguiente.
- 9 Comprensión escrita, consistente en un texto acompañado de un test de opción múltiple. El nivel variará en función del nivel léxico-gramatical que se ha superado previamente. Este test da paso a la sección siguiente.
- 9 Comprensión oral, consistente en una grabación de audio acompañado de un test de opción múltiple. El nivel variará en función del nivel léxico-gramatical que se ha superado previamente. Al finalizar el test aparece en pantalla una notificación del resultado obtenido.

## **RESULTADO DE LA PRUEBA DE NIVEL**

**Al finalizar esta prueba se informa al alumno de forma automática de su nivel de español** y se le orienta sobre actividades formativas del AVE. **El solicitante debe copiar el recuadro donde se indica el resultado final y enviarlo adjunto a la solicitud de admisión.** 

Para copiar el recuadro con el resultado de tu prueba es necesario hacer una captura de pantalla normal y para ello no se necesita ningún programa especial, sólo el teclado:

- 1. En algún lugar del mismo tendrás una tecla que pone *Impr Pant Pet Sis.*
- 2. Para hacer la captura de la pantalla con el cuadro de resultado sólo tienes que pulsar esa tecla. Verás que aparentemente no pasa nada.
- 3. Ahora abre el programa Word que viene con Windows (Inicio/Programas/Microsoft Office/Microsoft Office Word)
- 4. Una vez abierto el Word pulsa *Ctrl + V* o, en el menú superior, a Edición/Pegar y ya tendrás tu captura de pantalla.
- 5. Para guardar el archivo de Word que contiene el resultado de la prueba, haz click en Archivo/Guardar Como
- 6. Adjuntar al apartado Resultado de Prueba de Idioma del Formulario de Solicitud de Admisión

También es posible [crear un documento en PDF](http://apps.attainresponse.com/ComF5/videoPlayer.htm?playerId=0&videoId=EFpDQJ1oC-vVgQVZ6Ag9OQ..&autoStart=true&stretchToFit=true&width=899&height=506) desde la misma pantalla, guardarlo y adjuntarlo al Formulario de Solicitud de Admisión.